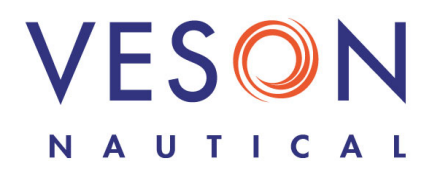

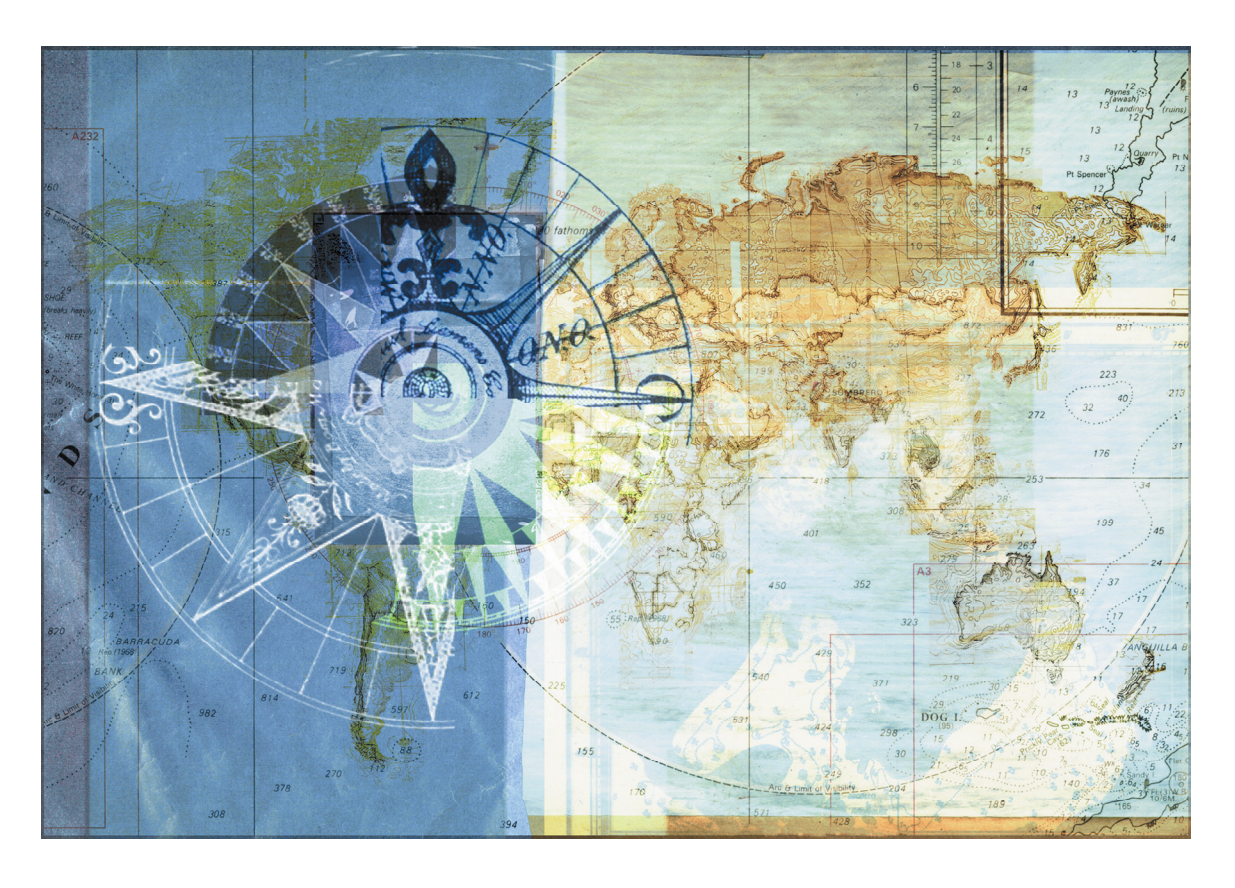

# **IMOS** Integrated Maritime Operations System Installation Manual December 22, 2008

#### **Contents**

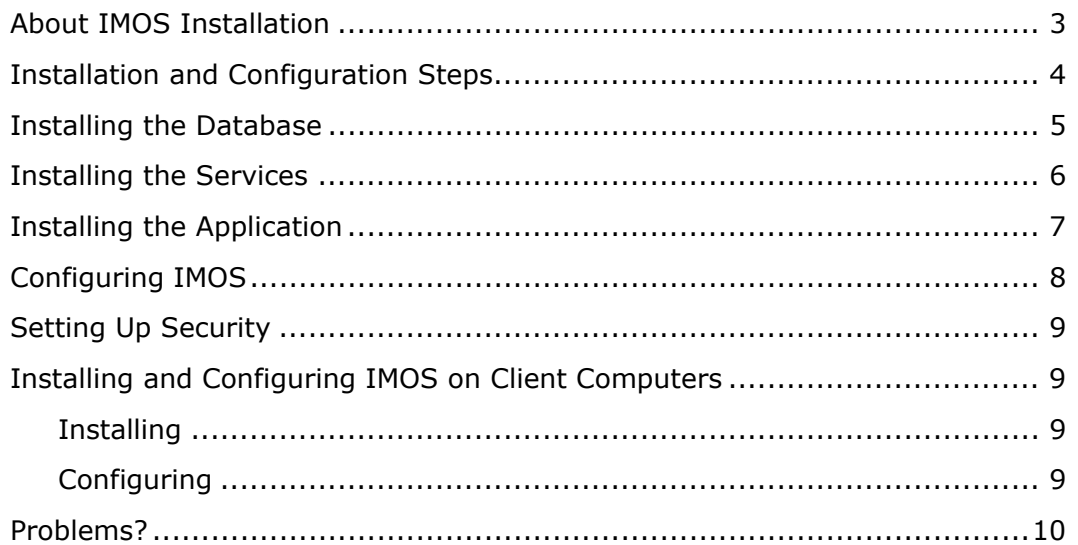

Copyright © 2003-2008 Veson Nautical Corporation.

All rights reserved. No part of this document may be reproduced, stored in electronic format, or transmitted by any means, electronic, mechanical, photocopying, recording, or otherwise, without the express written permission of Veson Nautical Corporation.

Although every precaution has been taken in the preparation of this document, the author and Veson Nautical Corporation assume no responsibility for errors or omissions. No liability is assumed for any damages resulting from the use of the information contained herein.

Trademarks: IMOS is a trademark of Veson Nautical Corporation.

# About IMOS Installation

<span id="page-2-0"></span>This document is a guide for administrators of IMOS, the Integrated Maritime Operations System from Veson Nautical Corporation. It contains information about and instructions for installing IMOS.

For a list of hardware and software recommendations, see the *IMOS V5.8 Requirements* document.

You can install the three IMOS components on one computer or on two or three different computers. Copy the Installer to each computer on which you want to install a component and install from it. Do not run the Installer off a network share.

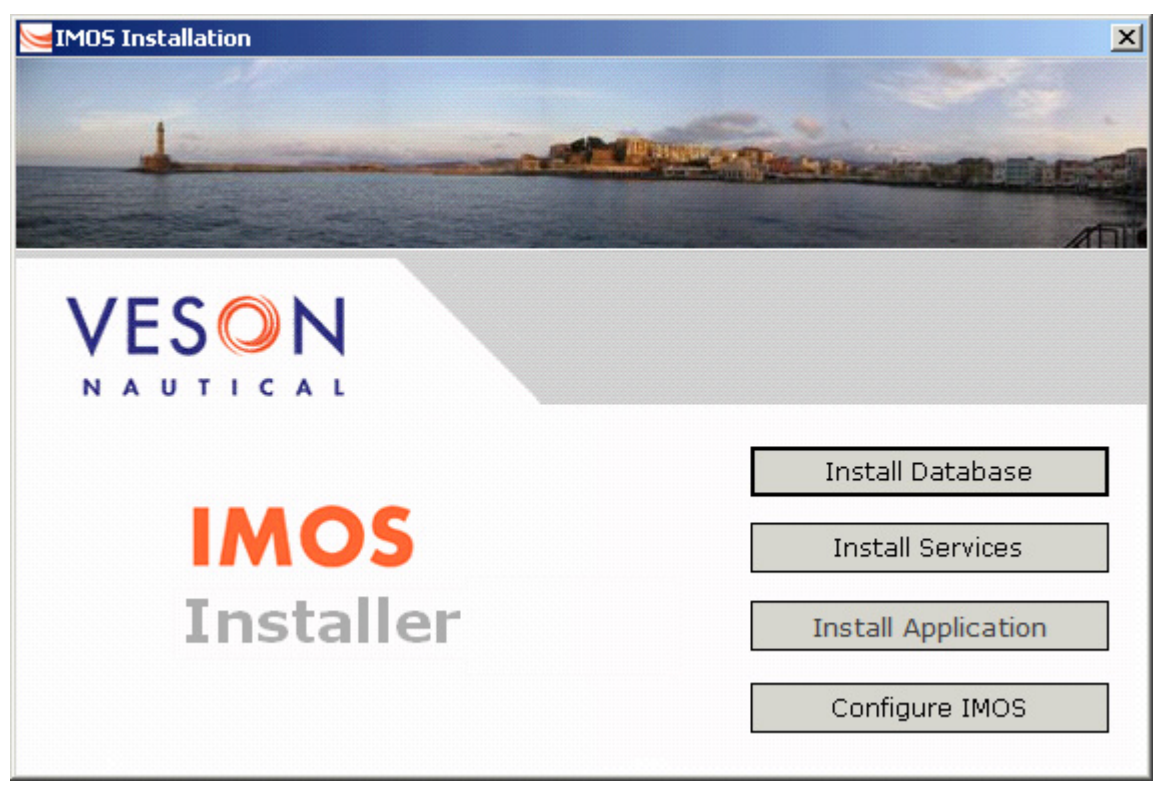

# Installation and Configuration Steps

- <span id="page-3-0"></span>1. Use the IMOS V5.0 Installer to install each component:
	- SQL Server Database (See page [5.](#page-4-1))
	- Windows Services (See page [6](#page-5-1).)
	- IMOS Application (See page [7.](#page-6-1))
- 2. Use the IMOS Installer to configure IMOS. (See page [8](#page-7-1).)
- 3. Set up IMOS Security. (See page [9.](#page-8-1))
- 4. Install and configure IMOS on client computers. (See page [9.](#page-8-2))

#### Installing the Database

<span id="page-4-1"></span><span id="page-4-0"></span>To install the SQL Server database:

1. On the Installer, click **Install Database**.

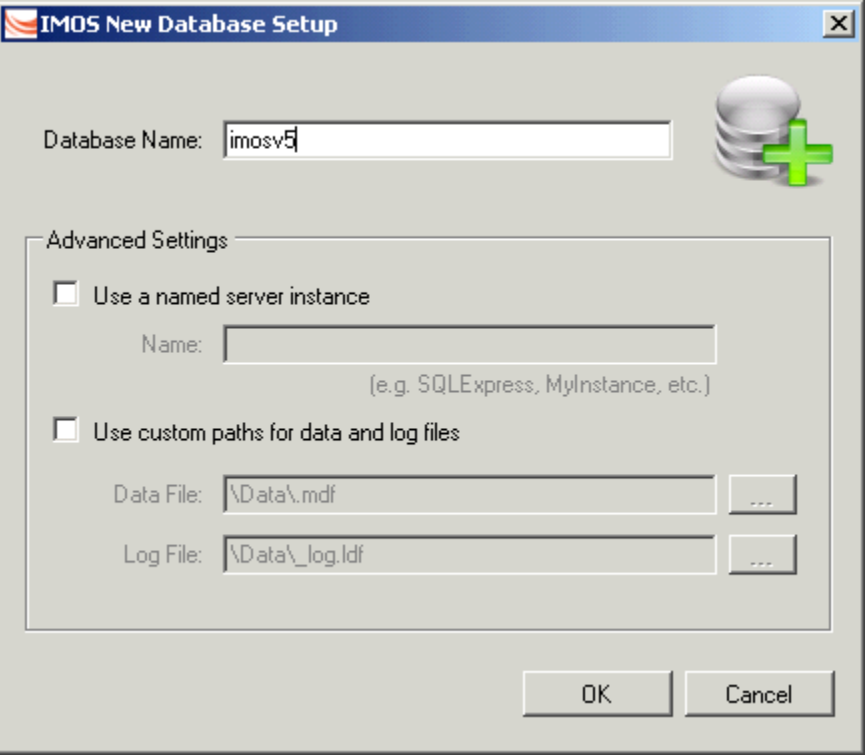

- 2. On the IMOS New Database Setup dialog box, you do not have to specify anything if you want to use the defaults, but you can make the following changes:
	- Enter a different **Database Name**.
	- If you use server instances, specify the instance. Select the **Use a named server instance** check box and enter its **Name**.
	- Select the check box to **Use custom paths for data and log files**. Then do one of the following:
		- Enter the paths of the **Data File** and the **Log File**.
		- Click  $\frac{1}{\cdots}$  to browse to each file and select it.
- 3. Click **OK**. The Installer restores the database.

#### Installing the Services

<span id="page-5-0"></span>To install the Windows Services:

1. On the Installer, click **Install Services**.

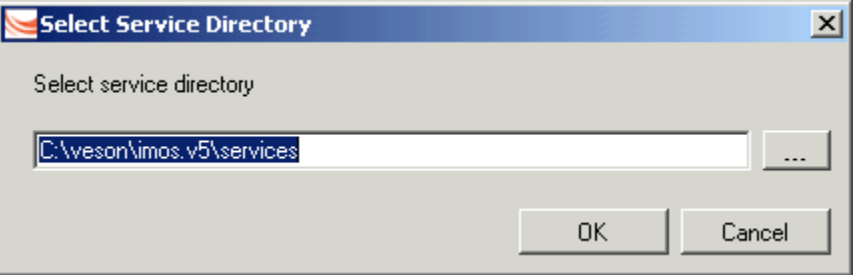

- 2. In the Select Service Directory dialog box, do one of the following:
	- Enter the path of the **service directory**.
	- Click  $\frac{1}{\cdots}$  to browse to the directory and select it.
- 3. Click **OK**.

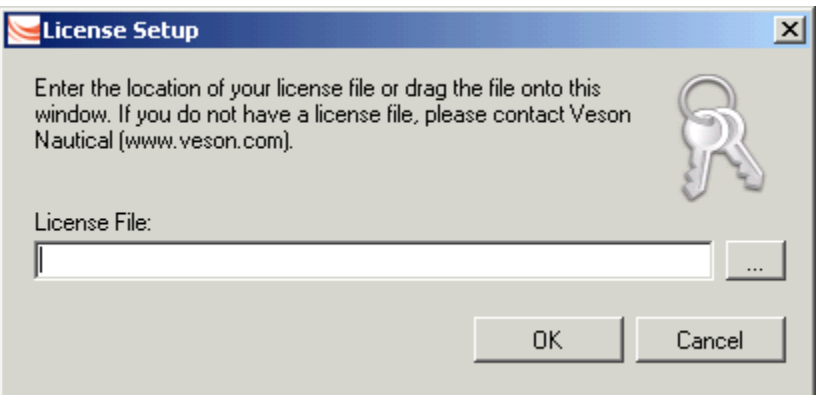

- 4. In the License Setup dialog box, do one of the following:
	- Enter the path of the **License file**.
	- Click  $\frac{1}{\sqrt{1-\frac{1}{\sqrt{1-\frac{1}{$
	- Drag the file and drop it onto the dialog box.
- <span id="page-5-1"></span>5. Click **OK**. The Installer installs the IMOS Authentication and IMOS Messaging services in the service directory and sets them to start automatically.

# Installing the Application

<span id="page-6-0"></span>1. On the Installer, click **Install Application**.

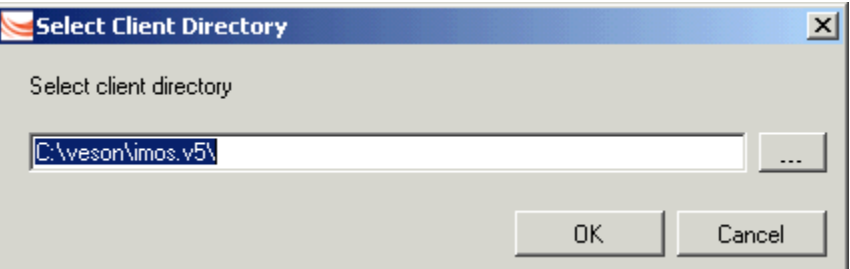

- 2. In the Select Client Directory dialog box, do one of the following:
	- Enter the path of the **client directory**.
	- Click  $\frac{1}{\cdots}$  to browse to the directory and select it.
- <span id="page-6-1"></span>3. Click **OK**. The Installer asks if you want to create a shortcut to IMOS on your desktop.

#### Configuring IMOS

<span id="page-7-1"></span><span id="page-7-0"></span>To configure IMOS, perform these steps on the computer on which the services are installed:

1. On the Installer, click **Configure IMOS**.

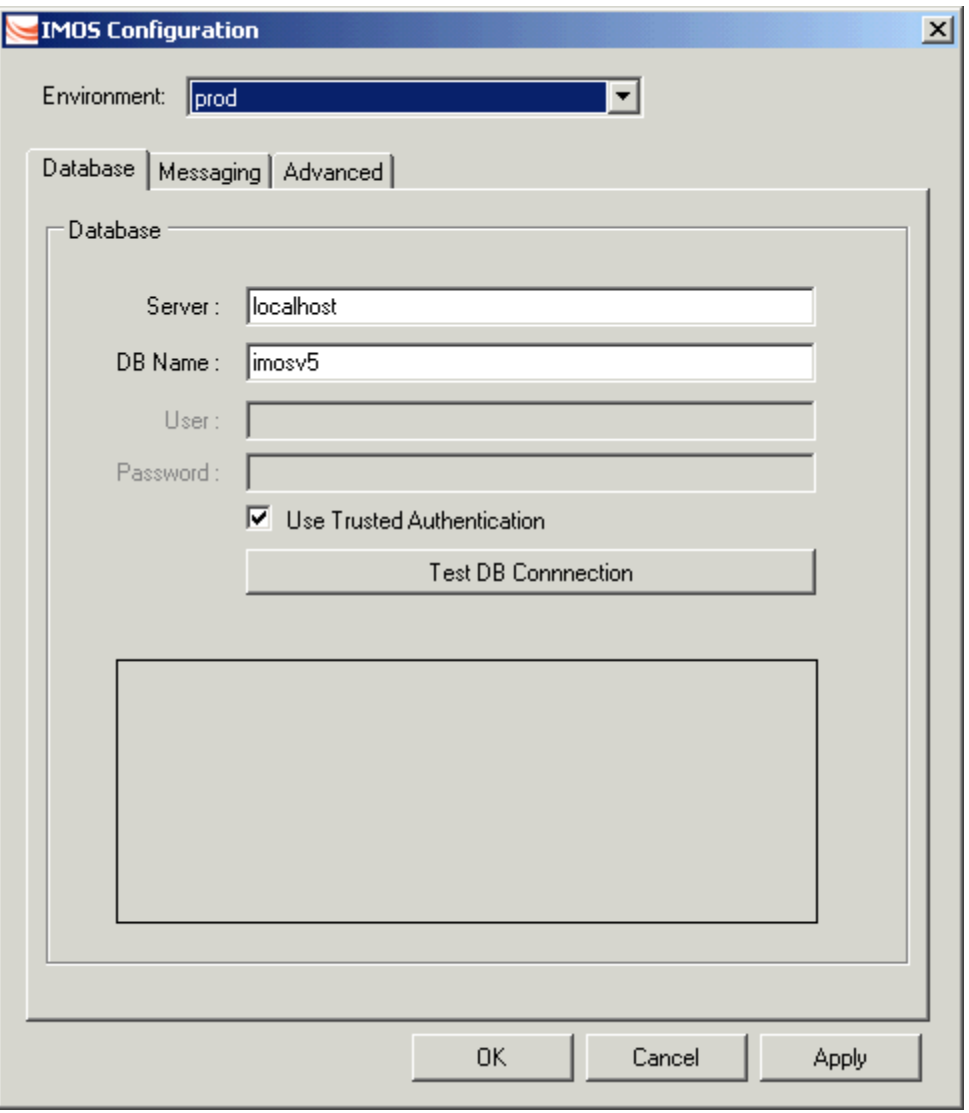

In the IMOS Configuration dialog box, you do not have to do anything on the Messaging tab or on the Advanced tab.

- 2. On the Database tab, specify the **Server** and the **Database Name**.
- 3. If you do not want to **Use Trusted Authentication**, clear the check box and enter a **User**  name and a **Password**.

**Note**: To change the User name or Password, retype it, and then click **Apply**.

- 4. Click **Test DB Connection**. A message appears in the box below, telling you that the database connection and Read permission are OK.
- 5. Click **OK**.

# Setting Up Security

<span id="page-8-1"></span><span id="page-8-0"></span>To set up IMOS security:

- 1. Log in to IMOS with the default admin user name and password, which are set up by Veson Nautical. Be sure to change the password.
- 2. Set up IMOS Security. (For more information, see the *IMOS Administration Manual*

#### <span id="page-8-2"></span>Installing and Configuring IMOS on Client Computers

#### Installing

After you install the application, you can install it on client computers. The method for installing IMOS on depends on your setup.

- If all the systems are on a LAN: You can share the application off the network drive. Install the application on the application server and share that directory.
- If you use a terminal server or a Citrix server: When you run the application, it makes a direct connection to the database server, so you need to access the application from the terminal server or Citrix server.

#### Configuring

On each client, in the file imos.v5/exe/imosshell.exe.config, replace *localhost* with the host name of the computer where the services are installed.

### Problems?

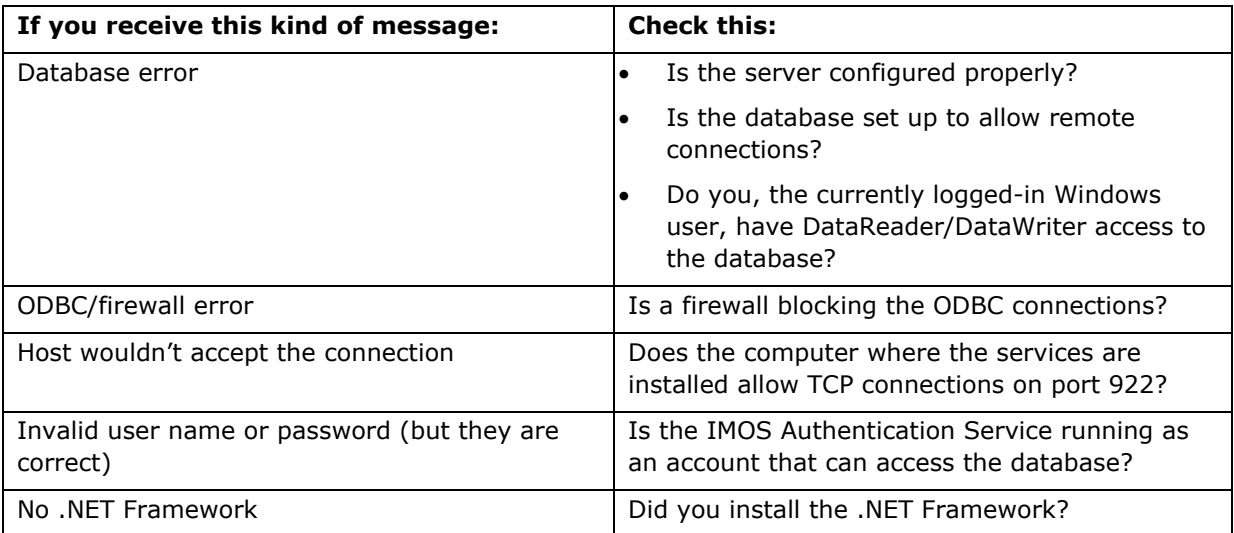

<span id="page-9-0"></span>If the installation doesn't work, a message other than the OK message appears.